# Kvantitativ analys

## **Materiel:**

CBL (eller Lab Pro) , CBL-DIN, grafräknare, kolorimeter,

#### **Kemikalier:**

Kopparnitrat med koncentrationerna 0,10 M, 0,20 M, 0,30 M och 0,40 M, kopparnitrat med okänd koncentration.

### **Syfte:**

Bestäm koncentrationen kopparnitrat i ett okänt prov

#### **Utförande:**

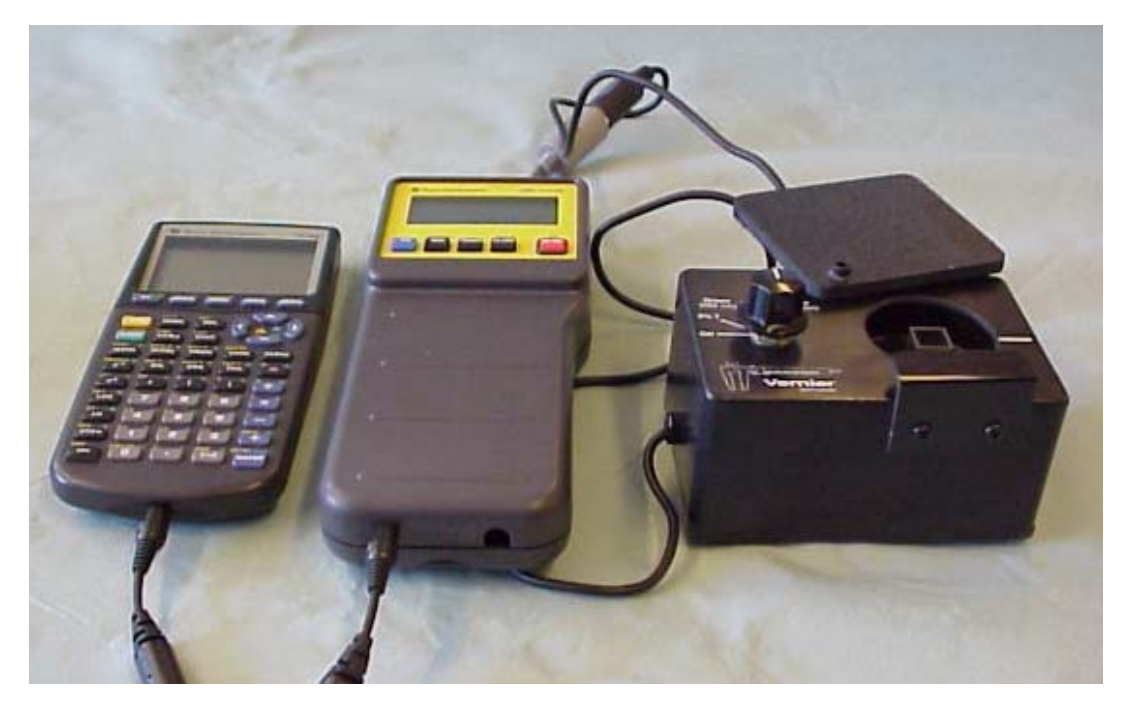

- Koppla samman kolorimetern med CBL och grafräknare.
- Fyll fem kyvetter till cirka 75 % med destillerat vatten respektive kopparnitrat av fyra olika koncentrationer.
- Starta programmet CHEMBIO.
- Välj alternativet Set up probes.
- På frågan Enter number of probes? svara 1(Enter).
- Välj alternativet Colorimeter.
- På frågan Enter channel number? svara 1 (Enter).
- Sätt in kyvetten med destillerat vatten i kolorimetern. Ställ in reglaget på 0 % T.

• I grafritarens fönster står om man använder CBL 1: Calibration pt 1... when stable push [Trigger]. Om man använder CBL 2 trycker man i stället på Start och på Lab Pro trycker man på [+] på räknaren.

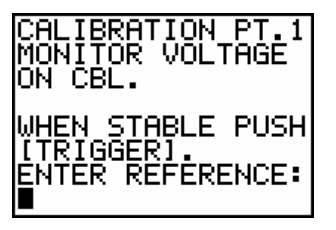

Bild från TI-83 plus och CBL 1

- Efterfölj uppmaningen
- På uppmaningen Enter reference svara 0 (Enter).
- Ställ in reglaget på red.
- I grafritarens fönster står om du använder CBL 1: Calibration pt 2....when stable push Trigger. Om man använder CBL 2 trycker man i stället på Start och på Lab Pro trycker man på [+] på räknaren. På uppmaningen Enter reference svara 100 (Enter).

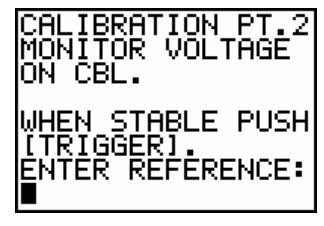

Bild från TI-83 plus och CBL 1

- På grafritaren står Calibration done … (Enter)
- I menyn väljs nu: Collect data.
- I nästa meny väljs Trigger/prompt.
- Sätt in kyvetten med 0,10 M kopparnitrat i kolorimetern.
- 

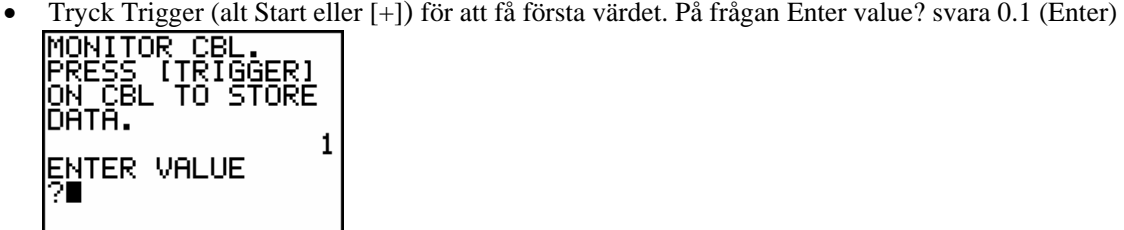

Bild från TI-83 plus och CBL 1

- I menyn, välj More data.
- Sätt in kyvetten med 0,20 M kopparnitrat i kolorimetern.
- Tryck Trigger (alt Start eller [+]) för att få första värdet. På frågan Enter value? svara 0.2 (Enter)
- I menyn, välj More data.

**Example 3** Kvantitativ analys 2  $T^3$  - Sverige

- Sätt in kyvetten med 0,30 M kopparnitrat i kolorimetern.
- Tryck Trigger (alt Start eller [+]) för att få första värdet. På frågan Enter value? svara 0.3 (Enter)
- I menyn, välj More data.
- Sätt in kyvetten med 0,40 M kopparnitrat i kolorimetern.
- Tryck Trigger (alt Start eller [+]) för att få första värdet. På frågan Enter value? svara 0.4 (Enter)
- I menyn välj: Stop. Grafen studeras.
- Tryck Enter. På frågan Repeat svara No. Tryck Enter. Välj Quit.
- Tryck Stat, välj Calc, välj LinReg (ax+b) och tillfoga  $L_1$ ,  $L_2$ ,  $Y_1$  Enter.
- Tryck Graph.
- Sätt in kyvetten med det okända provet i kolorimetern.
- Starta programmet CHEMBIO.
- Välj alternativet Collect data..
- I nästa meny väljs Trigger.
- Tryck Trigger (alt Start eller [+]) för att få värdet.
- I menyn välj: Stop. Grafen studeras.
- Tryck Enter. På frågan Repeat svara No. Tryck Enter. Välj Quit.
- Tryck  $y =$
- Aktivera y1
- Tryck pil-ner till y2 och skriv in värdet  $L2(1)$
- Tryck Graph
- Korrigera eventuellt fönstret.
- Avläs skärningspunkten mellan de två linjerna med hjälp av CALC, intersect, ENTER, ENTER, ENTER

### **Utvärdering:**

Bestäm kopparjonkoncentrationen i det okända provet.